# **Excel 365 Introduction**

Sample manual - first two chapters

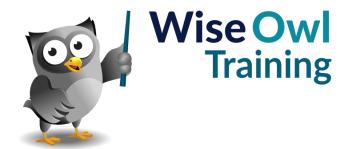

# **TABLE OF CONTENTS (1 of 5)**

| 1   | THE OFFICE INTERFACE      | Page |
|-----|---------------------------|------|
| 1.1 | Interacting with Office   | 7    |
|     | The File Tab              | 7    |
|     | The Ribbon                | 8    |
|     | The Mini Toolbar          | 8    |
|     | The Quick Access Toolbar  | 9    |
| 1.2 | Using the Ribbon          | 10   |
|     | Tabs, Groups and Commands | 10   |
|     | Using Quick Keys          | 11   |
|     | Seeing More Options       | 11   |

| 2   | EXCEL BASICS                                                           | Page           |
|-----|------------------------------------------------------------------------|----------------|
| 2.1 | What is Excel Used for?                                                | 12             |
| 2.2 | Opening and closing Excel                                              | 12             |
|     | Opening/Starting Excel<br>Closing/Ending Excel<br>The Screen Layout    | 13<br>14<br>14 |
| 2.3 | Structure of a Workbook                                                | 15             |
|     | Workbooks and Worksheets<br>Cells, Rows and Columns<br>Cell References | 15<br>15<br>15 |

| 3   | ENTERING AND EDITING DATA                      | Page     |
|-----|------------------------------------------------|----------|
| 3.1 | Entering Data                                  | 16       |
|     | Typing in Data                                 | 16       |
|     | Types of Data                                  | 16       |
|     | Disguising Numbers Entering Dates              | 17<br>17 |
|     | Using AutoComplete to Enter Data               | 18       |
|     | Turning AutoComplete off                       | 18       |
|     | Typing the Same Data into Multiple Cells       | 19       |
| 3.2 | Editing and Removing Data                      | 20       |
|     | Editing Data in Cells                          | 20       |
|     | Clearing Cell Contents                         | 20       |
|     | Clearing Formats from Cells                    | 21       |
| 3.3 | Inserting and Deleting Cells, Rows and Columns | 22       |
|     | Inserting Rows and Columns                     | 22       |
|     | Deleting Rows and Columns                      | 23       |
|     | Inserting Cells                                | 24       |
|     | Deleting Cells                                 | 25       |
| 3.4 | Checking Spelling                              | 26       |
| 3.5 | AutoCorrect                                    | 27       |
|     | Turning AutoCorrect Off                        | 27       |
|     | Changing the AutoCorrect Settings              | 28       |

| 4   | MOVING AND SELECTING IN EXCEL                                                                                                    | Page                                   |
|-----|----------------------------------------------------------------------------------------------------|----------------------------------------|
| 4.1 | Moving Around in Excel                                                                                                    | 29                                     |
|     | Using the Mouse to Move Around<br>Keyboard Shortcuts for Moving Around<br>Zooming the View                                                                                                    | 29<br>30<br>30                         |
| 4.2 | Selecting Cells                                                                                                    | 31                                     |
|     | Selecting Single Cells Selecting a Range of Cells Selecting a Large Range of Cells Selecting Multiple Ranges Selecting Entire Rows and Columns Selecting an Entire Worksheet De-Selecting Cells Using the Keyboard to Select Cells | 31<br>32<br>32<br>33<br>33<br>34<br>34 |

| 5   | FORMULAE AND FUNCTIONS                                                                                   | Page           |
|-----|----------------------------------------------------------------------------------------------------|----------------|
| 5.1 | Basic Formulae                                                                                           | 35             |
|     | Operators<br>Brackets in Formulae                                                                        | 35<br>35       |
| 5.2 | Creating Formulae                                                                                        | 36             |
| 5.3 | Editing Formulae                                                                                         | 37             |
| 5.4 | Copying Formulae                                                                                         | 38             |
|     | The Easiest Way to Copy a Formula<br>Other Ways to Copy a Formula<br>How Relative Cell Referencing Works | 38<br>39<br>39 |
| 5.5 | Functions                                                                                                | 40             |
|     | Basic Functions<br>Structure of a Function                                                               | 40<br>40       |
|     | Typing a Function                                                                                        | 41             |
|     | Using AutoSum to Create Quick Totals,<br>Averages, Etc.                                                  | 41             |
|     | The Quickest Way to Sum                                                                                  | 42             |
|     | The Function Wizard                                                                                      | 42             |
| 5.6 | Status Bar Calculations                                                                                  | 44             |

# TABLE OF CONTENTS (2 of 5)

| 6   | COPYING AND MOVING CELLS                            | Page |
|-----|-----------------------------------------------------|------|
| 6.1 | Methods of Copying and Moving                       | 45   |
|     | Cut, Copy, and Paste                                | 45   |
|     | Drag and Drop                                       | 45   |
|     | Replacing and Inserting Cells with Drag<br>and Drop | 46   |
|     | Special Options for Pasting                         | 46   |
|     | The Paste Tool                                      | 47   |
|     | Paste Special                                       | 48   |
|     | Paste Special using the Right-Click Menu            | 48   |
|     | The Format Painter                                  | 48   |
| 6.2 | AutoFill                                            | 49   |
|     | Copying Using AutoFill                              | 50   |
|     | AutoFill Paste Options                              | 50   |
|     | The Clipboard                                       | 50   |
|     | Using the Clipboard                                 | 51   |
|     | Copying and Pasting Using the Clipboard             | 51   |
|     | Clearing the Clipboard                              | 51   |

| Creating Series                                 | <b>E</b> 0                                                                  |
|-------------------------------------------------|-----------------------------------------------------------------------------|
| <u> </u>                                        | 52                                                                          |
| Creating a Series from its First Two<br>Values  | 52                                                                          |
| Filling a Series with the Right Mouse<br>Button | 52                                                                          |
| Custom Lists                                    | 53                                                                          |
| Flash Fill                                      | 54                                                                          |
| Flash Fill when Copying Down                    | 54                                                                          |
| 5                                               | 54<br>54                                                                    |
|                                                 | Values Filling a Series with the Right Mouse Button Custom Lists Flash Fill |

| 8   | WORKING WITH FILES                                                                                                    | Page                       |
|-----|----------------------------------------------------------------------------------------------------|----------------------------|
| 8.1 | Introduction                                                                                                    | 56                         |
|     | New File Formats Rules for Naming Files Saving a New Excel Workbook The Workbook's File Path Re-saving an Existing Workbook | 56<br>56<br>57<br>58<br>58 |
| 8.2 | Closing Workbooks                                                                                                    | 59                         |
|     | Closing a Workbook Using Excel<br>Closing a Workbook Using the Task Bar                                                     | 59<br>59                   |
| 8.3 | Creating New Workbooks                                                                                                    | 60                         |
| 8.4 | Opening an Existing Workbook                                                                                                | 61                         |
|     | Opening a Recently Used Workbook Opening a File not Used Recently Searching for Files Creating New Folders when Saving      | 61<br>61<br>62<br>62       |
| 8.5 | Excel File Types                                                                                                    | 63                         |
|     | Choosing a File Type<br>Which File Type to Use                                                                              | 63<br>63                   |
| 8.6 | Files with Macros                                                                                                    | 64                         |
|     | Macro-Enabled File Types Macro Security Settings                                                                            | 64<br>65                   |

| 9   | MULTIPLE WORKSHEETS                                                                                                    | Page                 |
|-----|----------------------------------------------------------------------------------------------------|----------------------|
| 9.1 | Moving between Worksheets                                                                                                    | 66                   |
| 9.2 | Common Tasks                                                                                                    | 67                   |
|     | Selecting and De-selecting Worksheets<br>Renaming Worksheets<br>Changing Worksheet Tab Colours<br>Hiding and Unhiding Worksheets    | 67<br>67<br>68<br>68 |
| 9.3 | Inserting and Deleting Worksheets                                                                                                   | 69                   |
|     | Inserting Single Worksheets<br>Inserting Multiple Worksheets<br>Deleting Worksheets                                                 | 69<br>69<br>69       |
| 9.4 | Moving and Copying Worksheets                                                                                                    | 70                   |
|     | Moving Worksheets within a Workbook<br>Copying Worksheets within a Workbook<br>Moving and Copying to a Different or New<br>Workbook | 70<br>70<br>71       |
| 9.5 | Group Mode                                                                                                    | 72                   |
| 9.6 | Summing across Sheets                                                                                                    | 73                   |

# **TABLE OF CONTENTS (3 of 5)**

| 10   | FORMATTING WORKSHEETS                                                                            | Page                 |
|------|--------------------------------------------------------------------------------------------------|----------------------|
| 10.1 | Methods of Formatting                                                                            | 74                   |
|      | Using the Ribbon<br>Using the Mini-Toolbar<br>Using the Format Cells Dialog Box                  | 74<br>75<br>75       |
| 10.2 | Formatting Text                                                                                  | 75                   |
|      | Fonts and Sizes<br>Simple Font Formatting                                                        | 76<br>76             |
| 10.3 | Cell Alignment                                                                                   | 77                   |
|      | Horizontal Alignment                                                                             | 77                   |
|      | Vertical Alignment                                                                               | 77                   |
|      | Other Alignments<br>Rotating Text                                                                | 77<br>77             |
|      | Indenting                                                                                        | 78                   |
| 10.4 | Making Text Fit into Cells                                                                       | 78                   |
|      | Column Widths and Row Heights<br>Shrinking Text<br>Wrapping Text<br>Merging Cells                | 79<br>79<br>80<br>80 |
| 10.5 | Formatting Numbers                                                                               | 81                   |
|      | Choosing a Number Format<br>More Number Formatting Options                                       | 81<br>81             |
| 10.6 | Cell Backgrounds                                                                                 | 81                   |
|      | Fill Colours<br>Fill Effects                                                                     | 82<br>82             |
| 10.7 | Cell Borders                                                                                     | 82                   |
|      | Applying Borders<br>Drawing Borders<br>Border Styles and Colours<br>Borders Using the Dialog Box | 83<br>83<br>83<br>84 |
| 10.8 | A Note about Gridlines                                                                           | 84                   |

| 11   | NUMBER AND DATE FORMATS                                                                                                    | Page                             |
|------|----------------------------------------------------------------------------------------------------|----------------------------------|
| 11.1 | What are Number Formats?                                                                                                    | 86                               |
|      | Examples of Number Formats Examples of Date Formats                                                                                                    | 86<br>86                         |
| 11.2 | Formatting Dates                                                                                                    | 87                               |
|      | How Dates and Times are Stored Quick Ways to Enter Dates and Times Quick Formatting Dates and Times Selecting Different Date/Time Formats Custom Date Formats Custom Date Formatting Codes Custom Time Formatting Codes Displaying Elapsed Times without Overflow | 87<br>88<br>88<br>89<br>89<br>90 |
| 11.3 | Standard Number Formats                                                                                                    | 91                               |
|      | Standard Number Formats using the<br>Ribbon<br>More Number Format Options using<br>Format Cells                                                                                                    | 91<br>92                         |
| 11.4 | Custom Number Formats                                                                                                    | 93                               |
|      | Creating Custom Number Formats<br>General Rules for Custom Number<br>Formats                                                                                                    | 93<br>93                         |
|      | Example of a Typical Custom Number<br>Format                                                                                                    | 94                               |
|      | Re-using Custom Number Formats                                                                                                    | 94                               |
| 11.5 | Tricks with Number Formats                                                                                                    | 95                               |
|      | Tricks with Text Hiding Parts of a Number Format Colouring Parts of a Number Format Getting Positive and Negative Numbers to Line Up                                                                                                    | 95<br>95<br>95<br>96             |
|      | Getting Decimal Points to Line Up<br>Fractions                                                                                                    | 96<br>96                         |
|      | Scaling Large Numbers Filling Spaces                                                                                                    | 97<br>97                         |

# **TABLE OF CONTENTS (4 of 5)**

| 12   | PRINTING                                                                                                    | Page                                   |
|------|----------------------------------------------------------------------------------------------------|----------------------------------------|
| 12.1 | Views of a Worksheet                                                                                                    | 98                                     |
|      | Page Layout View<br>Page Break Preview<br>Print Preview                                                                                                    | 98<br>98<br>98                         |
| 12.2 | Printing                                                                                                    | 99                                     |
|      | Choosing to Print<br>Print Settings                                                                                                    | 100<br>100                             |
| 12.3 | Printing Areas of a Worksheet                                                                                                    | 100                                    |
|      | Setting a Print Area<br>Setting Multiple Print Areas                                                                                                    | 101<br>101                             |
| 12.4 | Page Breaks                                                                                                    | 101                                    |
|      | Viewing Page Breaks<br>Moving Page Breaks<br>Inserting Page Breaks<br>Removing Page Breaks                                                                                            | 102<br>102<br>102<br>103               |
| 12.5 | Fitting Worksheets to Pages                                                                                                    | 103                                    |
|      | Page Orientation Page Margins in Excel Changing Margins Using the Ribbon Changing Margins in Print Preview Scaling a Page Using Page Breaks to Scale a Page The Page Setup Dialog Box | 104<br>104<br>104<br>106<br>106<br>106 |
| 12.6 | Headers and Footers                                                                                                    | 107                                    |
|      | Adding a Header and Footer<br>Inserting Headers and Footers with the<br>Ribbon                                                                                                    | 108<br>108                             |
| 12.7 | Printing Titles                                                                                                    | 108                                    |
|      | Setting Print Titles                                                                                                    | 109                                    |

| 13   | TABLES                                                                                | Page              |
|------|---------------------------------------------------------------------------------------|-------------------|
| 13.1 | Definition of a Table                                                                 | 110               |
| 13.2 | Creating and Removing Tables                                                          | 111               |
|      | Creating Tables from Existing Data<br>Creating Tables from Scratch<br>Removing Tables | 111<br>111<br>112 |
| 13.3 | Sorting Tables                                                                        | 113               |
|      | Simple Sorting – 3 Methods<br>Sorting by Two or More Columns<br>Sorting by Colour     | 113<br>114<br>115 |
| 13.4 | Simple Filtering                                                                      | 116               |
|      | Step 1 – Enabling Filtering<br>Step 2 – Filtering by Columns                          | 116<br>117        |
| 13.5 | Removing Filters                                                                      | 118               |
|      | Clearing a Filter from a Single Column<br>Clearing All Filters<br>Removing Filtering  | 118<br>118<br>118 |
| 13.6 | Filtering Specific Types of Data                                                      | 119               |
|      | Filtering Numbers<br>Filtering Text<br>Filtering Dates                                | 119<br>120<br>120 |

# **TABLE OF CONTENTS (5 of 5)**

| 14    | CHARTS                                                             | Page       |
|-------|--------------------------------------------------------------------|------------|
| 14.1  | Overview                                                           | 121        |
| 14.2  | Selecting Data                                                     | 122        |
|       | The Golden Rules for Selecting Chart<br>Data                       | 122        |
|       | Selecting a Simple Data Range                                      | 122        |
|       | Selecting Multiple Ranges Selecting Non-Contiguous Ranges          | 123<br>123 |
| 14.3  | Creating Charts                                                    | 124        |
| 14.4  | Chart Location                                                     | 125        |
|       | Embedded Charts                                                    | 125        |
|       | Printing Embedded Charts Separate Sheet Charts                     | 125<br>126 |
|       | Switching between Embedded and<br>Separate Sheet Charts            | 126        |
| 14.5  | Chart Types, Templates and Defaults                                | 127        |
|       | Changing a Chart's Type (Including Chart Templates)                | 127        |
|       | Creating Chart Templates                                           | 127        |
|       | Setting the Default Chart                                          | 128        |
| 14.6  | Formatting Charts                                                  | 129        |
| 14.7  | Formatting Parts of a Chart                                        | 130        |
|       | The Parts of a Chart (Chart Elements) Selecting Part of a Chart    | 130<br>131 |
|       | Selecting r art or a Chart Selecting a Data Point or Legend Entry  | 131        |
|       | Formatting Part of a Chart                                         | 132        |
|       | Using the Formatting Task Bar Worked Example: Setting the Gradient | 132<br>133 |
|       | Fill for a Chart Title                                             | 100        |
| 14.8  | Showing/Hiding Parts of a Chart                                    | 133        |
| 14.9  | Specific Chart Element Consideration                               | 135        |
|       | Working with Data Tables                                           | 135        |
|       | Data Labels<br>Axes, Scaling, Tick Marks and Gridlines             | 135<br>136 |
| 14.10 | Editing Data                                                       | 137        |
|       | Changing the Data being Charted Visually                           | 137        |
|       | Switching Rows and Columns                                         | 137<br>138 |

| 15   | EXCEL SHORTCUT KEYS                                                         | Page              |
|------|-----------------------------------------------------------------------------|-------------------|
| 15.1 | CTRL and SHIFT Key Combinations                                             | 139               |
|      | SHIFT and CTRL keys<br>General CTRL Keys in Excel<br>CTRL Keys with Letters | 139<br>140<br>141 |
| 15.2 | Function Keys                                                               | 142               |
|      | F1 to F6 Keys<br>F7 to F12 Keys                                             | 142<br>143        |
| 15.3 | Other Special Keys                                                          | 144               |
|      | Special Keys – Part 1<br>Special Keys – Part 2<br>Special Keys – Part 3     | 144<br>145<br>146 |

#### **CHAPTER 1 - THE OFFICE INTERFACE**

### 1.1 Interacting with Office

At the top of the screen you will see the ribbon which operates using a system of tabs and buttons:

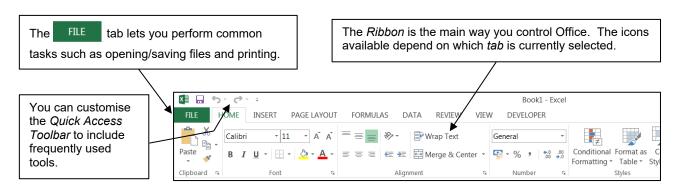

#### The File Tab

The file tab is where you'll find the menu options for all the common tasks like printing, saving files, opening files and changing the defaults (standard settings) for a program like Excel.

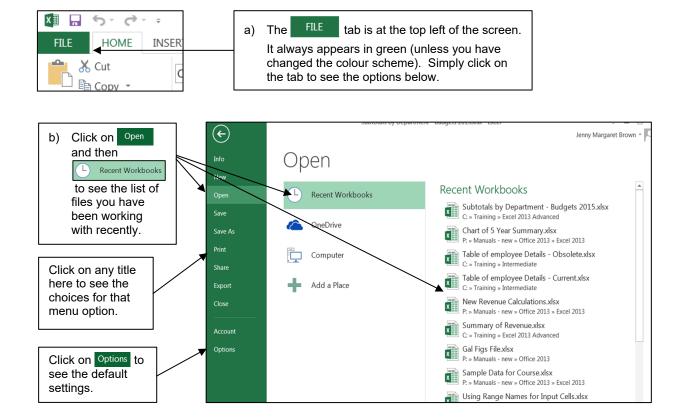

#### The Ribbon

The *Ribbon* is the name for the area at the top of the screen where you will find all the menus; Windows calls these *Tabs*. Each time you click on a Tab the Ribbon icons will change.

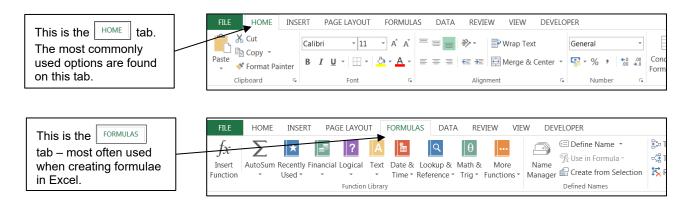

#### The Mini Toolbar

The *Mini Toolbar* appears automatically when you select data in some Windows software. In Excel, you need to right-click.

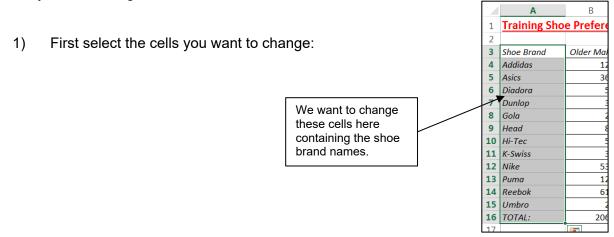

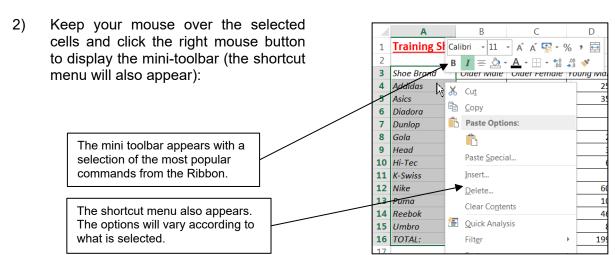

#### The Quick Access Toolbar

The Quick Access Toolbar is at the top left of your screen. It is one of the few areas of the screen that you can customise to suit your own use of Excel. You can add icons for tasks that you regularly perform every day.

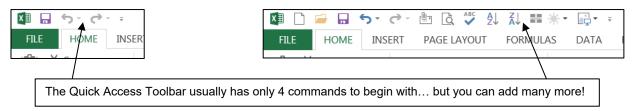

You can add the common icons for tasks like re-saving files, opening files etc to the Quick Access Toolbar very quickly:

Click on the drop-list at the end of the Quick Access Toolbar and click on the tool you'd like to add. Those with ticks are already present on your Quick Access Toolbar.

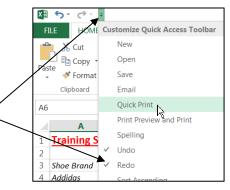

To fully customise the Quick Access Toolbar:

a) Right-click anywhere on the Quick Access Toolbar and then choose this option.

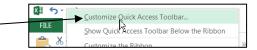

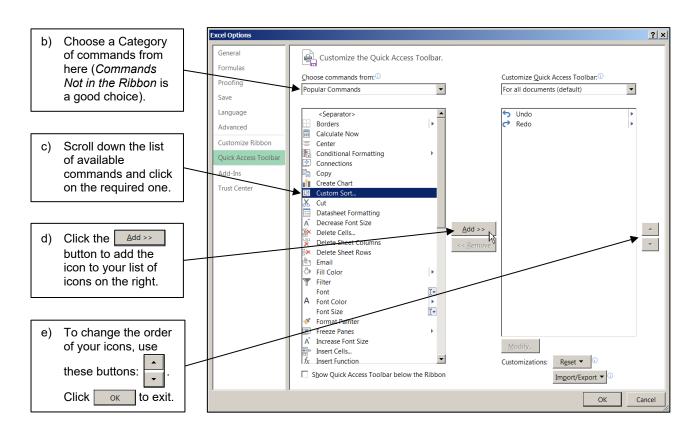

### 1.2 Using the Ribbon

The *Ribbon* is the main way to ask Excel to perform tasks for you. The Ribbon changes the icons displayed according to the *Tab* that is selected as shown below.

#### **Tabs, Groups and Commands**

The Ribbon is divided into *Tabs*, *Groups* and *Commands*. The diagram below shows an example of each:

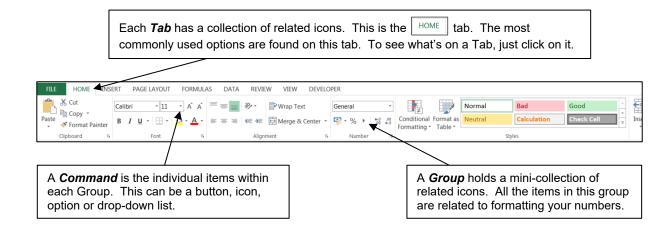

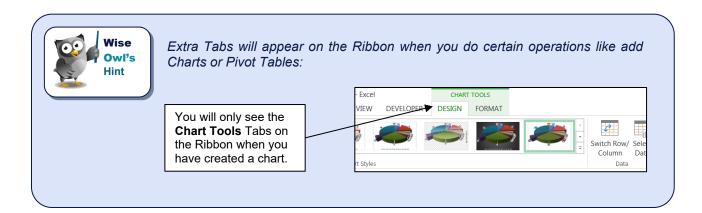

#### **Using Quick Keys**

You can use the keyboard to access the Ribbon by using Quick keys. The diagram below shows how to use the keyboard instead of the mouse to select the *copy* command:

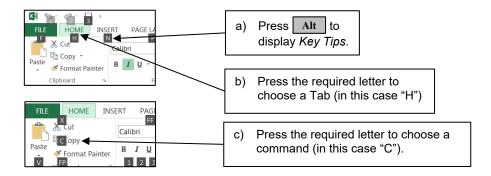

### **Seeing More Options**

Some groups within a Tab have further options that you can access by clicking on the *Dialog Box Launcher* button:

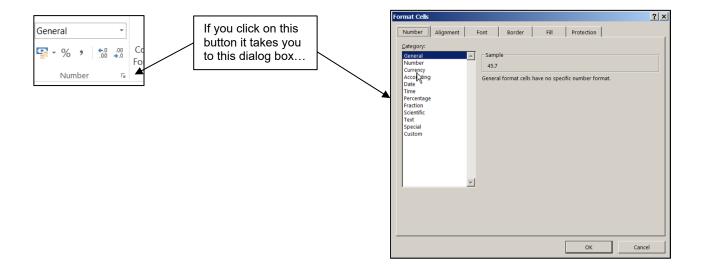

### **CHAPTER 2 - EXCEL BASICS**

#### 2.1 What is Excel Used for?

Microsoft® Excel has grown from a fairly simple spreadsheet into a complex program capable of doing much more than just calculate figures. Below are some of the uses of Excel:

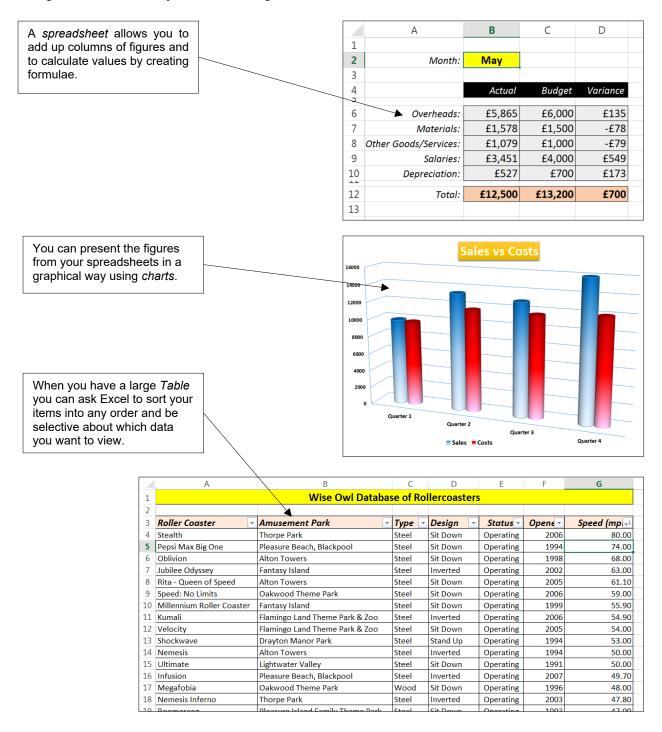

### 2.2 Opening and closing Excel

There might be several different ways to open and close Excel on your computer.

#### **Opening/Starting Excel**

Two common methods for opening Excel are shown below:

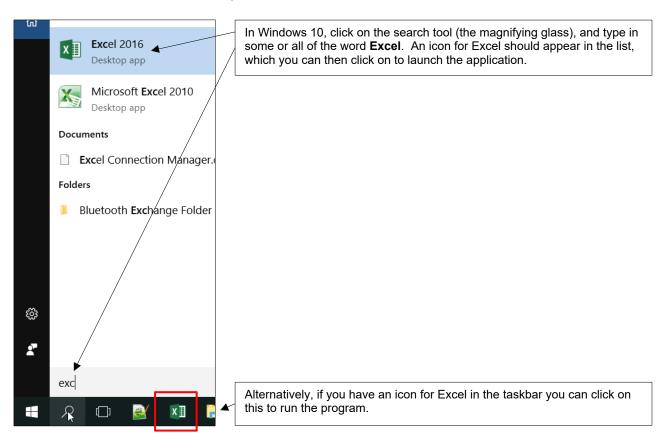

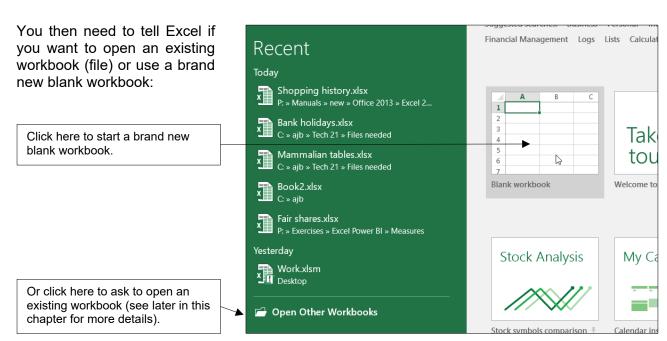

#### **Closing/Ending Excel**

The easiest way to close Excel is as follows:

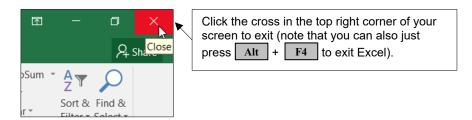

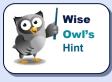

Note that you can no longer choose **Exit** from the **File** Tab (this has been removed from Excel). If this really annoys you, you can add an **Exit** icon to the Quick Access Toolbar (covered in a different chapter).

### **The Screen Layout**

When you enter Excel, you need to either ask to open an existing workbook, or ask for a brand new blank worksheet, as described on the previous page.

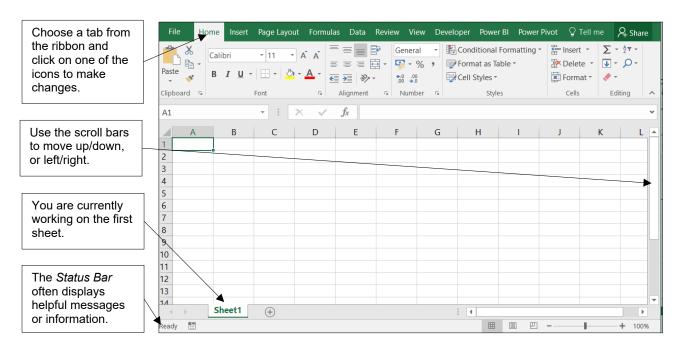

#### 2.3 Structure of a Workbook

Before you start to create a spreadsheet, it is well worth understanding the different parts of an Excel file.

#### **Workbooks and Worksheets**

Each Excel file is referred to as a workbook. Within each workbook there may be many worksheets.

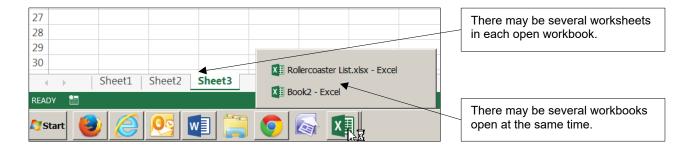

#### Cells, Rows and Columns

Worksheets are divided into cells, rows and columns.

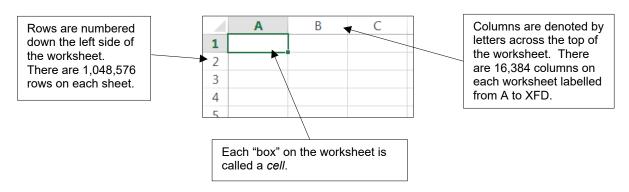

#### **Cell References**

Each cell on the worksheet is referenced by its' column and row number. Excel calls this the *cell reference*.

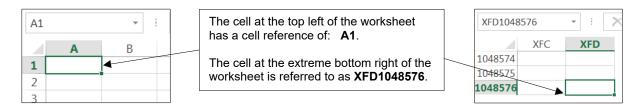

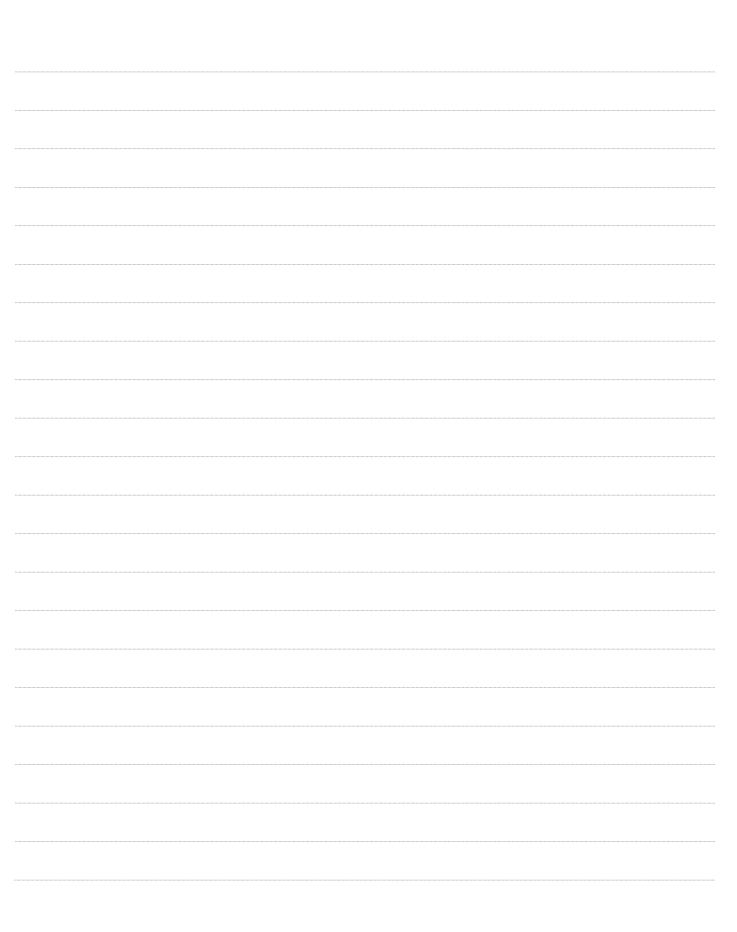

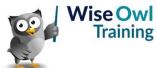

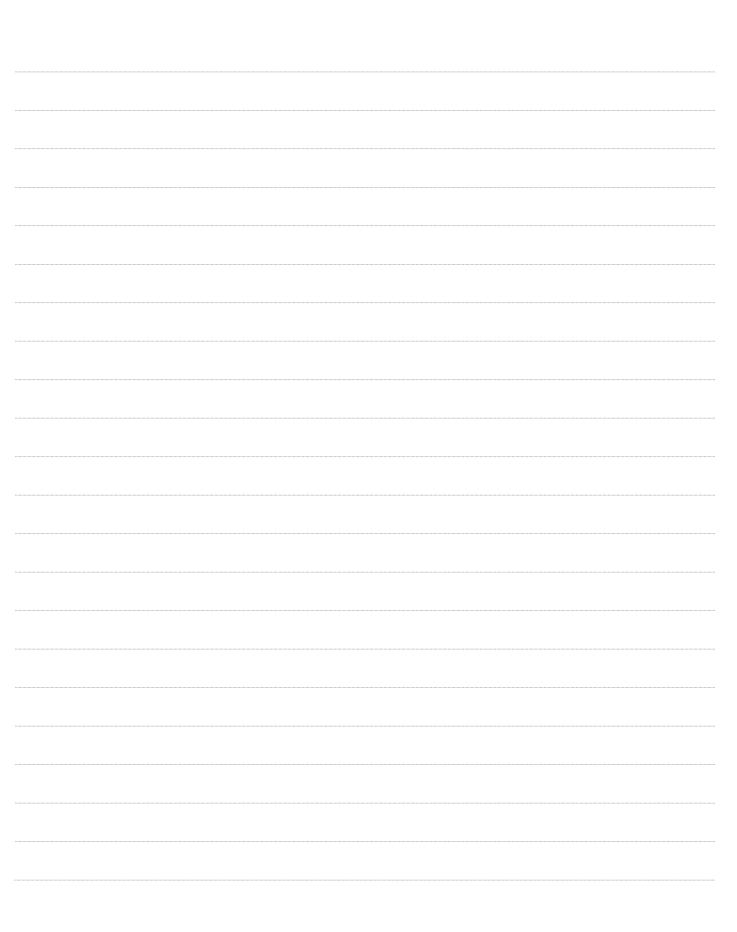

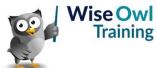

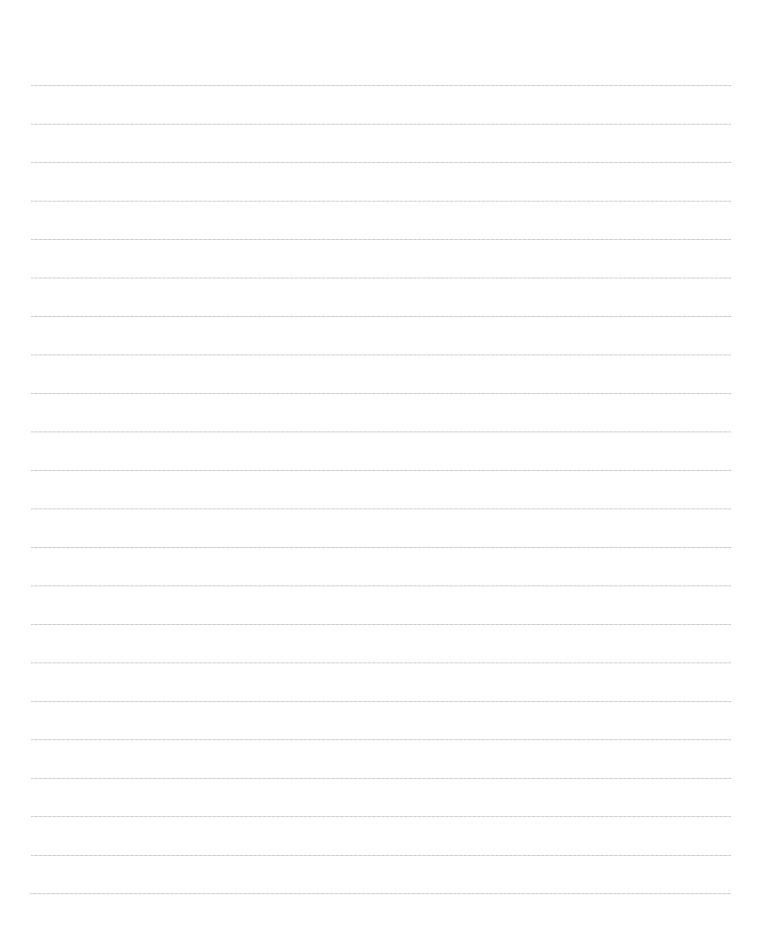

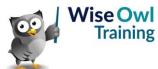

|  | <br> |  |
|--|------|--|
|  | <br> |  |
|  |      |  |
|  |      |  |
|  | <br> |  |
|  |      |  |
|  |      |  |
|  |      |  |
|  |      |  |
|  |      |  |
|  |      |  |

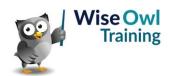

|  | <br> |  |
|--|------|--|
|  | <br> |  |
|  |      |  |
|  |      |  |
|  | <br> |  |
|  |      |  |
|  |      |  |
|  |      |  |
|  |      |  |
|  |      |  |
|  |      |  |

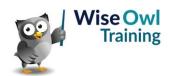

|  | <br> |  |
|--|------|--|
|  | <br> |  |
|  |      |  |
|  |      |  |
|  | <br> |  |
|  |      |  |
|  |      |  |
|  |      |  |
|  |      |  |
|  |      |  |
|  |      |  |

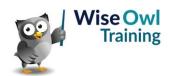

|  | <br> |  |
|--|------|--|
|  | <br> |  |
|  |      |  |
|  |      |  |
|  | <br> |  |
|  |      |  |
|  |      |  |
|  |      |  |
|  |      |  |
|  |      |  |
|  |      |  |

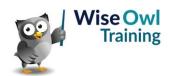

|  | <br> |  |
|--|------|--|
|  | <br> |  |
|  |      |  |
|  |      |  |
|  | <br> |  |
|  |      |  |
|  |      |  |
|  |      |  |
|  |      |  |
|  |      |  |
|  |      |  |

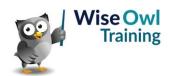

|  | <br> |  |
|--|------|--|
|  | <br> |  |
|  |      |  |
|  |      |  |
|  | <br> |  |
|  |      |  |
|  |      |  |
|  |      |  |
|  |      |  |
|  |      |  |
|  |      |  |

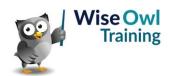

|  | <br> |  |
|--|------|--|
|  | <br> |  |
|  |      |  |
|  |      |  |
|  | <br> |  |
|  |      |  |
|  |      |  |
|  |      |  |
|  |      |  |
|  |      |  |
|  |      |  |

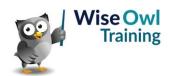

# What we do!

|               |                       | Basic<br>training | Advanced<br>training | Systems / consultancy |
|---------------|-----------------------|-------------------|----------------------|-----------------------|
|               | Microsoft Excel       |                   |                      |                       |
| e             | VBA macros            | <b>2</b>          | <b>2</b>             |                       |
| Office        | Office Scripts        |                   |                      |                       |
|               | Microsoft Access      |                   |                      |                       |
|               |                       |                   |                      |                       |
| etc           | Power BI and DAX      |                   |                      |                       |
| Power BI, etc | Power Apps            |                   |                      |                       |
| Pow           | Power Automate (both) |                   |                      |                       |
|               |                       |                   |                      |                       |
|               | SQL                   |                   |                      |                       |
| ver           | Reporting Services    |                   |                      |                       |
| SQL Server    | Report Builder        |                   |                      |                       |
| SQL           | Integration Services  |                   |                      |                       |
|               | Analysis Services     |                   |                      |                       |
|               |                       |                   |                      |                       |
|               | Visual C#             | <b>2</b>          | <b>2</b>             |                       |
| ing           | VB programming        |                   |                      |                       |
| Coding        | MySQL                 | <b>2</b>          |                      |                       |
|               | Python                | <b>2</b>          | <b>2</b>             |                       |

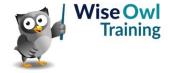

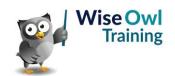